### **NIOSH BViewer**

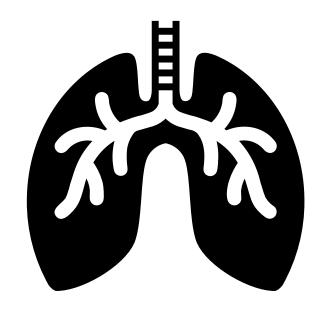

Use the NIOSH BViewer software to view chest radiographs and create ILO classification reports for detecting pneumoconiosis. You can also use Bviewer to see sample radiographs from the B Reader syllabus to study for the exam.

The following slides show steps on how to install and start using the NIOSH BViewer and syllabus radiographs.

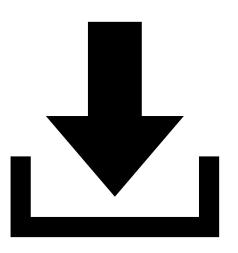

### **Download Files**

Parts of the NIOSH Study Syllabus require you to install software and radiographs. **You will need to view or download each part.** Click on each link from these instructions to save the files to your Downloads folder.

- View the <u>NIOSH Study Syllabus</u> on the CDC website. Mark this as a bookmark or favorite in your web browser.
- Download the <u>NIOSH BViewer</u> (Windows only).
  All B Reader Exams given at NIOSH Morgantown, WV utilize NIOSH BViewer software.
- Download the <u>Syllabus and ILO Standard Radiographs for BViewer only.</u>
- Download the <u>Syllabus Radiograph Answer Keys</u> (PDF).
  Radiographs 1 through 19 do not have answer keys. They are described in the syllabus. (Revised 9/28/2023)

**NOTE**: It is easier to study on a workstation with multiple monitors or a wide screen. You will likely have several windows or browser tabs open to toggle between the syllabus, sample radiographs, standards, and answer keys.

### **Download Files**

• Right click on the Windows Start button.

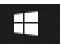

• Open the File Explorer.

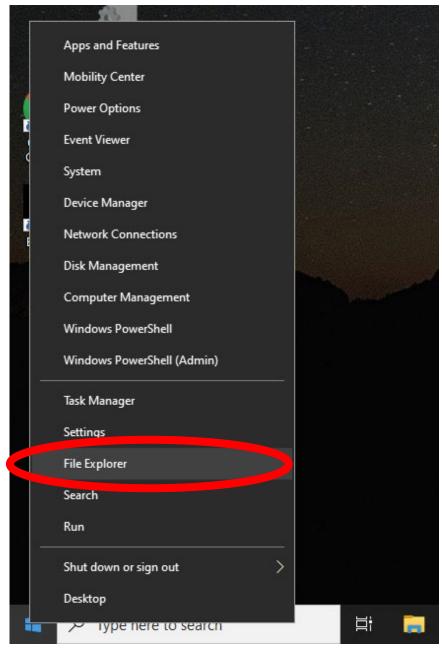

#### **Download Files**

- Locate the Downloads folder under Quick Access or This PC.
- Click on Downloads.

You should see the 2 files that you downloaded earlier, along with other downloads on your computer.

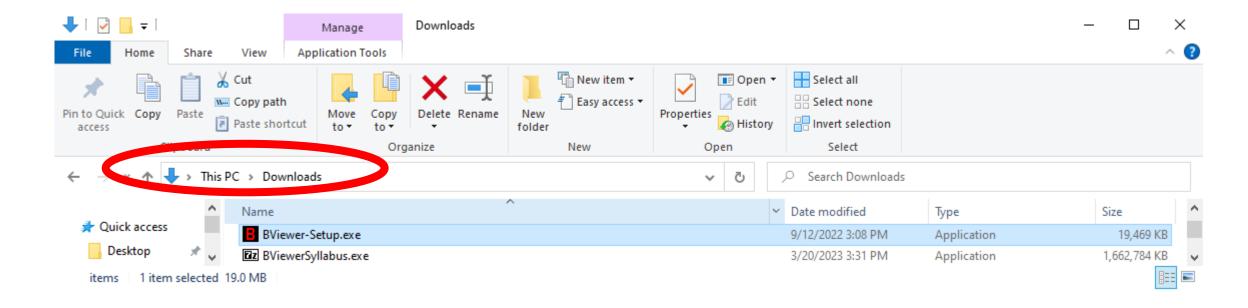

- Open BViewer-setup.exe from the Downloads folder.
- Install in the default folder "C:\Program Files (x86)\BViewer\.
- Click Next

You will need administrator rights to install BViewer.

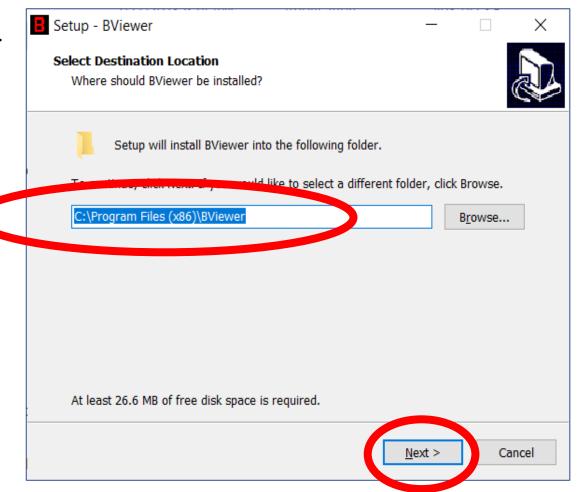

BViewer will create a desktop icon and quick launch icon.

Click Next

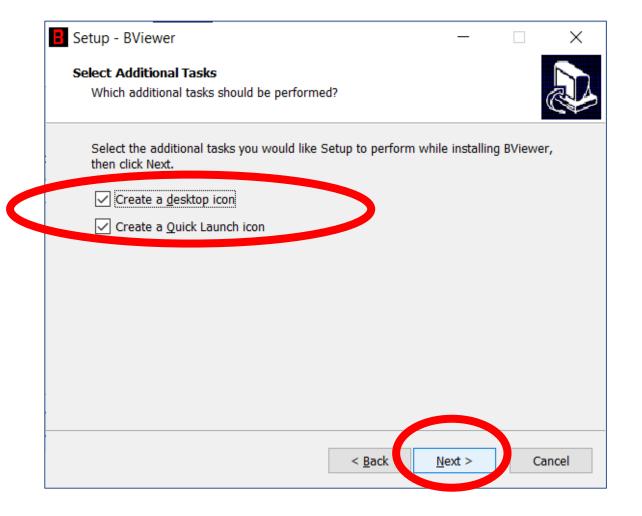

BViewer is now ready to install.

Click Install

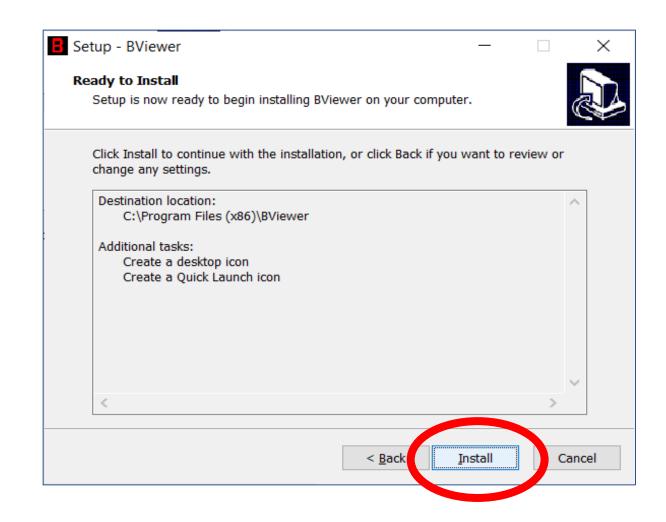

• Click Finish to close the installer.

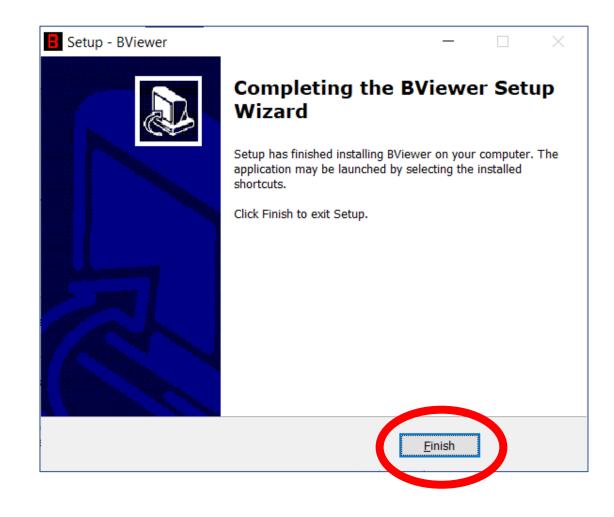

# Install Syllabus & ILO Standard Radiographs

Open BViewerSyllabus.exe from the Downloads folder.

This is a self extractable 7-Zip file that will install the radiographs in BViewer.

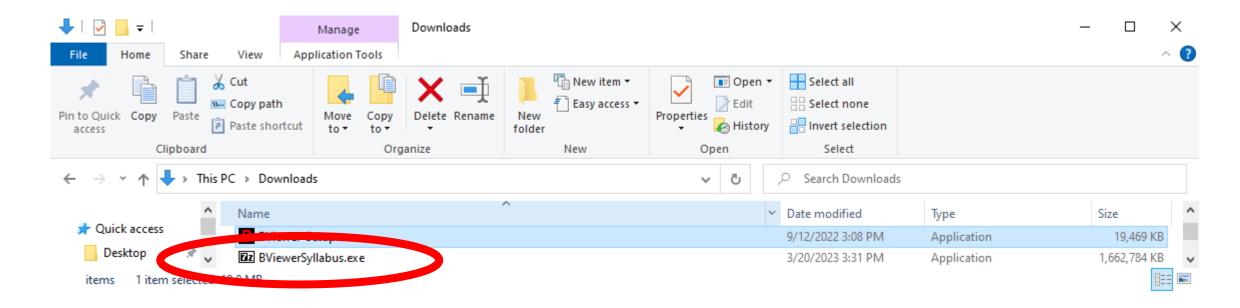

# Install Syllabus & ILO Standard Radiographs

- Change the destination folder to C:\.
- Click Extract
- When prompted, overwrite any files (i.e. BViewer.cfg) that already exist.

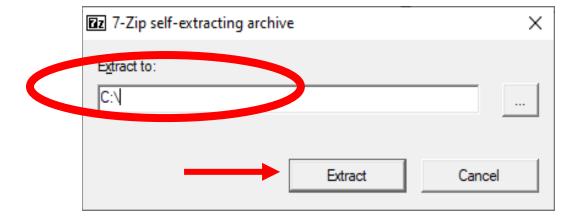

# **Open BViewer**

- Open BViewer from the Windows Start Menu.
- Click OK on the disclaimer.

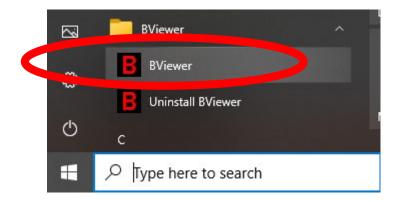

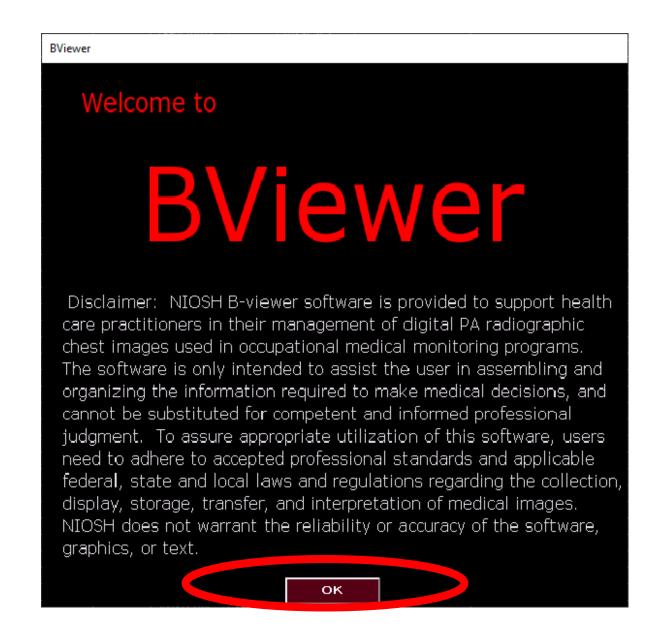

**Setup BViewer** 

**Under Reader Identification:** 

- Enter a last name only.
- Enter a full name only.

Everything else can be left blank for the syllabus.

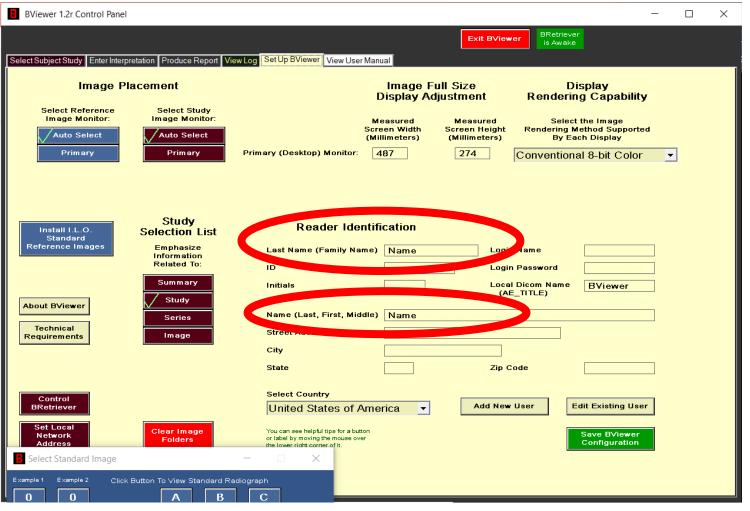

# Viewing and Manipulating Images

 View User Manual starting with Viewing and Manipulating Images.

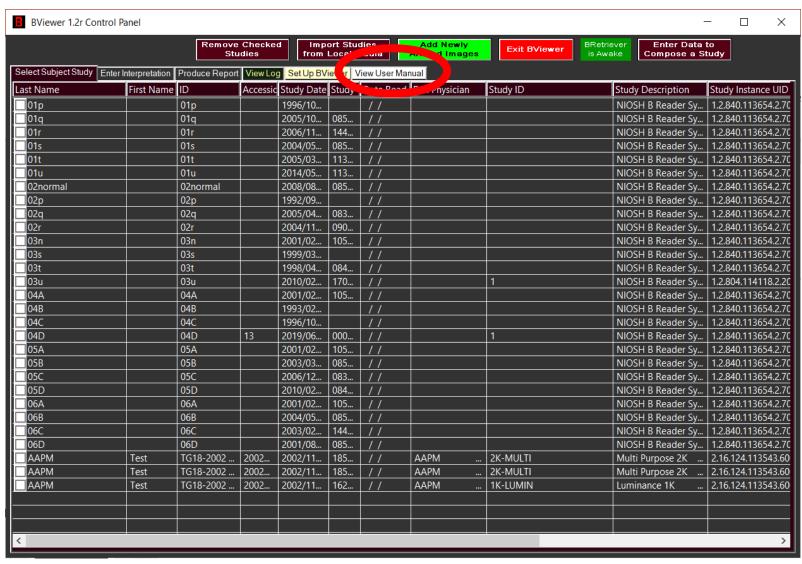

# **Sample Workstation**

Below is a picture of a Bviewer workstation.

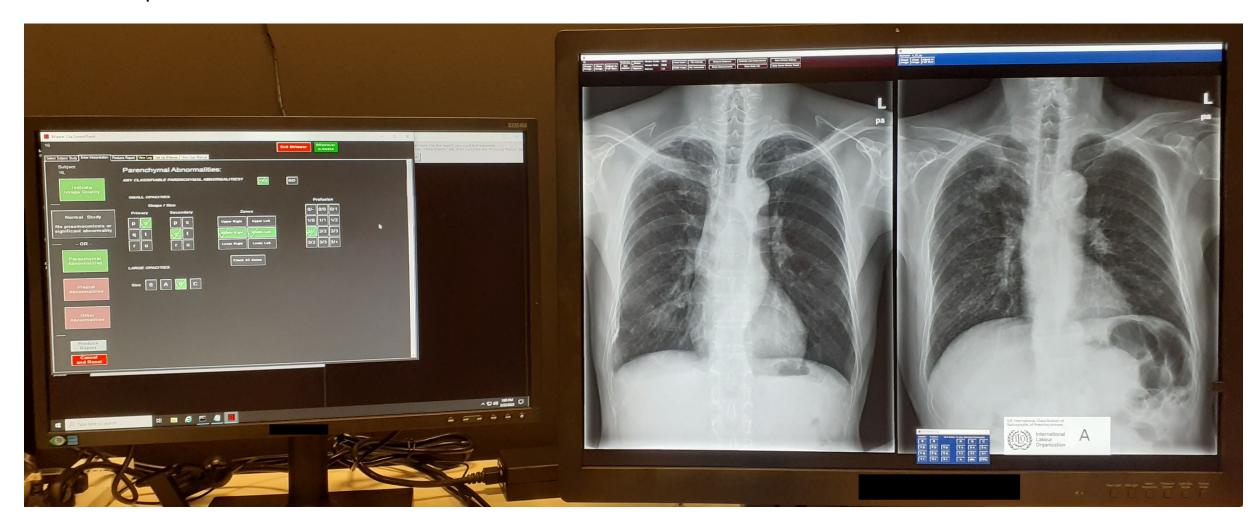

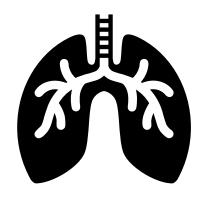

#### This is the end of the BViewer instructions.

**Questions?** Contact CWHSP@cdc.gov.